#### Welcome to the CCPS Print Shop.

## Instructions for placing orders using WebCRD.

#### **Overview**

You can upload your own files to WebCRD for printing. You will be able to select print options for each file (2-sided, stapled etc.) and you can see a preview of what the finished item will look like before you place the order.

Note: WebCRD accepts any type of file; however, your files will be converted to a PDF when you upload them. If your file will not convert, please save the file as a PDF and then upload.

#### Helpful Hint - How to save a file as a PDF:

Open the file, click save as.

After selecting the location to save the file, change the **save as type** to PDF using the drop down arrow.

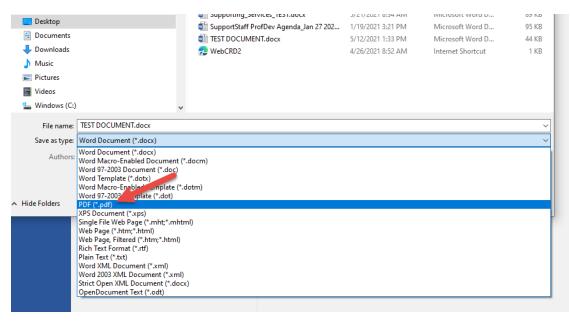

Once you change the type to PDF, click **Save**.

# **Ordering Uploaded Files via WebCRD**

1. Start at the ordering home page to upload files to WebCRD.

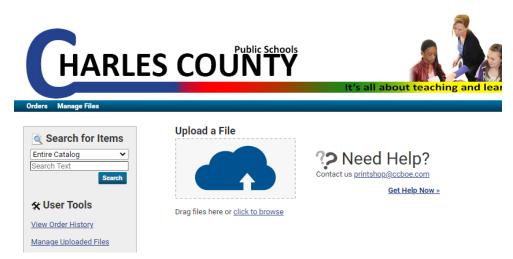

2. If you have a window open on your computer showing the files you want to upload, you can simply select one or more files on your computer and drag them to the order home page (drop them directly onto the **Upload a File** area of the page).

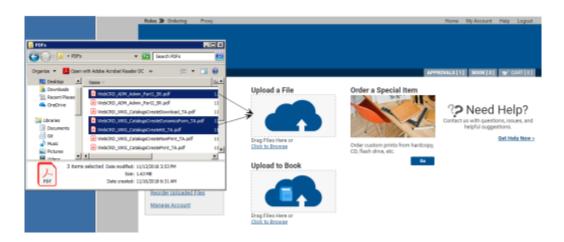

You can click the **Browse** link on the ordering home page to navigate to the files you want to upload.

As soon as all the files have been uploaded to WebCRD, the cart page is displayed automatically. If you want to upload more files, you can return to the ordering home page.

3. On the cart page, review the information for each item you are ordering.

When files are uploaded, they are added to your cart with the default print options that you have set up on your **My Account** page. The current print options for the item are summarized under the item.

4. Click **Preview/Change Options** to open the SurePreview window to select and view other print options.

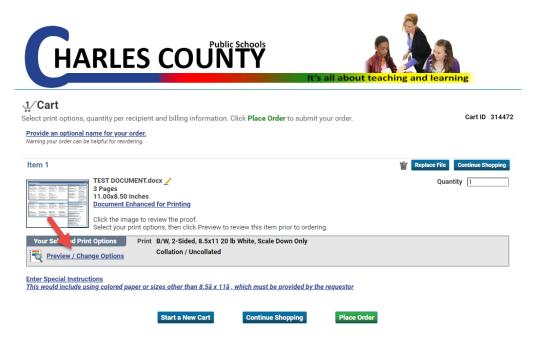

5. The following print options will appear.

Here you can select options such as paper size, onesided, two-sided, stapled, portrait, landscape etc.

Quantity can be changed at the top right of your screen or in the cart window.

Once you have selected your print options, click **Done** with **Print Options** at the bottom of your screen to return to the cart page.

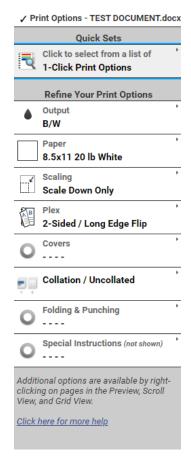

6. After you select and review your print options for each job, click the green **Place Order** button to submit your order.

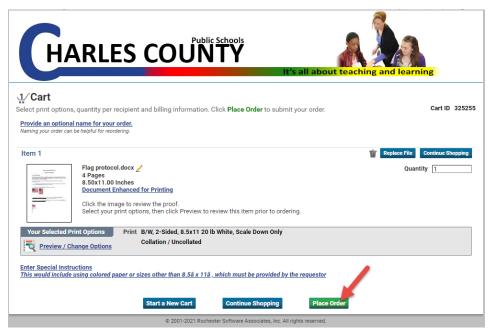

7. If you submit your order and decide you need to cancel it, as long as it has not been sent to a printer by our staff you can cancel your own order. Click on **Orders** and a list of your recent jobs will appear. Locate the job in the list and click **Cancel Order** to the right. If this option is not listed, your job has been sent to a printer. If this is a large job and you must cancel it, please email <a href="mailto:printshop@ccboe.com">printshop@ccboe.com</a> and let us know.

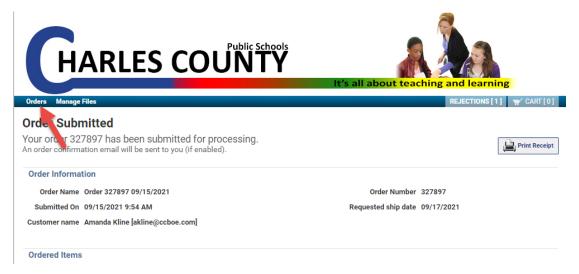

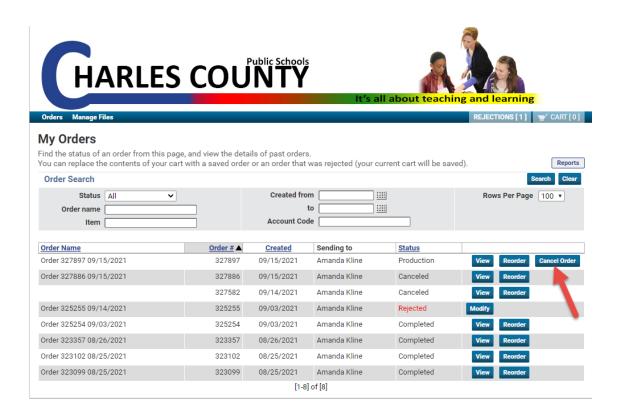